# 丰田 CHR 左侧盲点监视光束轴调整操作说明

实测车型: 丰田 CHR 2020 款, VIN 码:NMTKY3BX20R00\*\*\*\*

## 功能描述:

左侧盲点监视系统存在"C1ABC 副模块光束轴检查未完成"和"C1AC2 副模块水平 轴未对准"故障码时,需要执行"BSM 副光束(A)轴调整"功能。

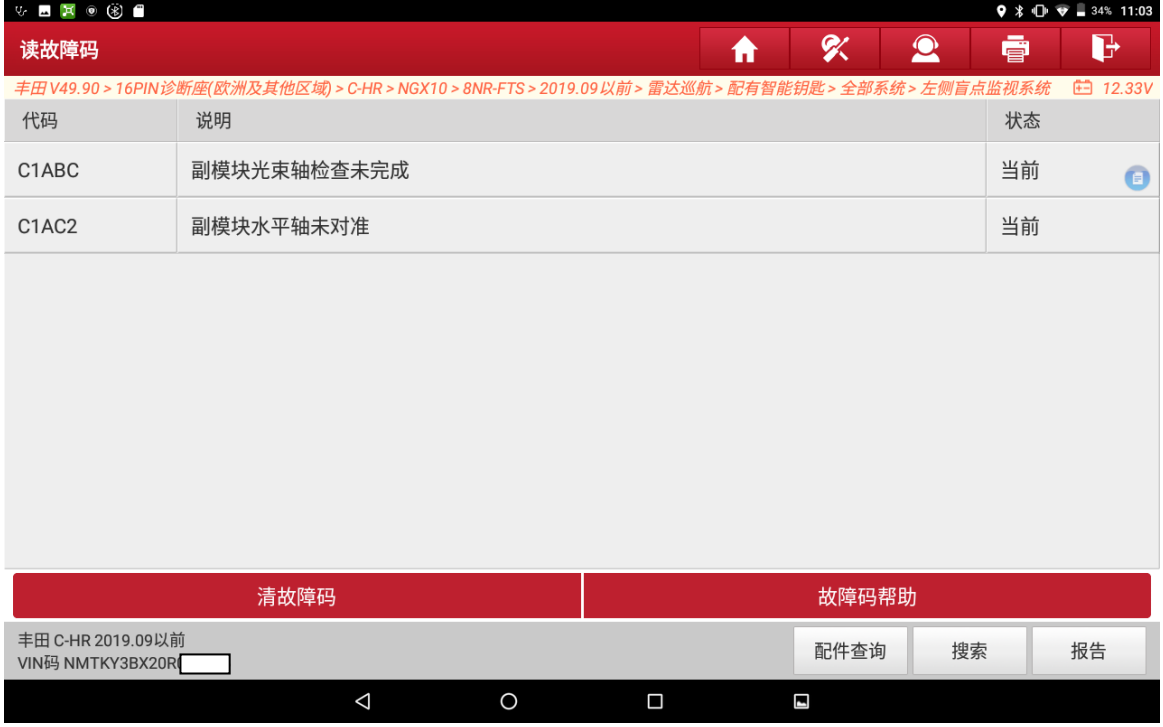

### 条件要求:

产品要求:元征 PRO 系列,PAD 系列所有产品+元征 ADAS 校准设备(需另外购买)

#### 注意事项:

执行该功能前,需保证车辆电瓶电压不低于 12V 且设备电量充足

## 操作步骤:

1. 打开汽车点火开关,连接好元征设备,选择丰田(TOYOTA)车型软件,V49.90 版本,进入以下菜单界面,如图 1:

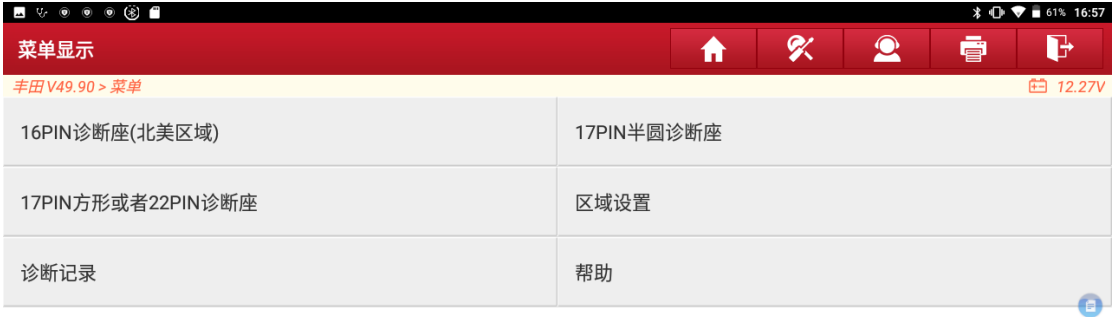

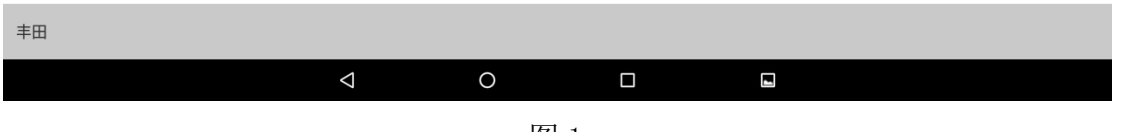

图 1

2. 根据 VIN 码信息,该车为欧洲及其他区域车型,选择【区域设置】菜单,设置成 欧洲及其他区域,选择【16PIN 诊断座(欧洲及其他区域)】,扫描车型信息如图 2:

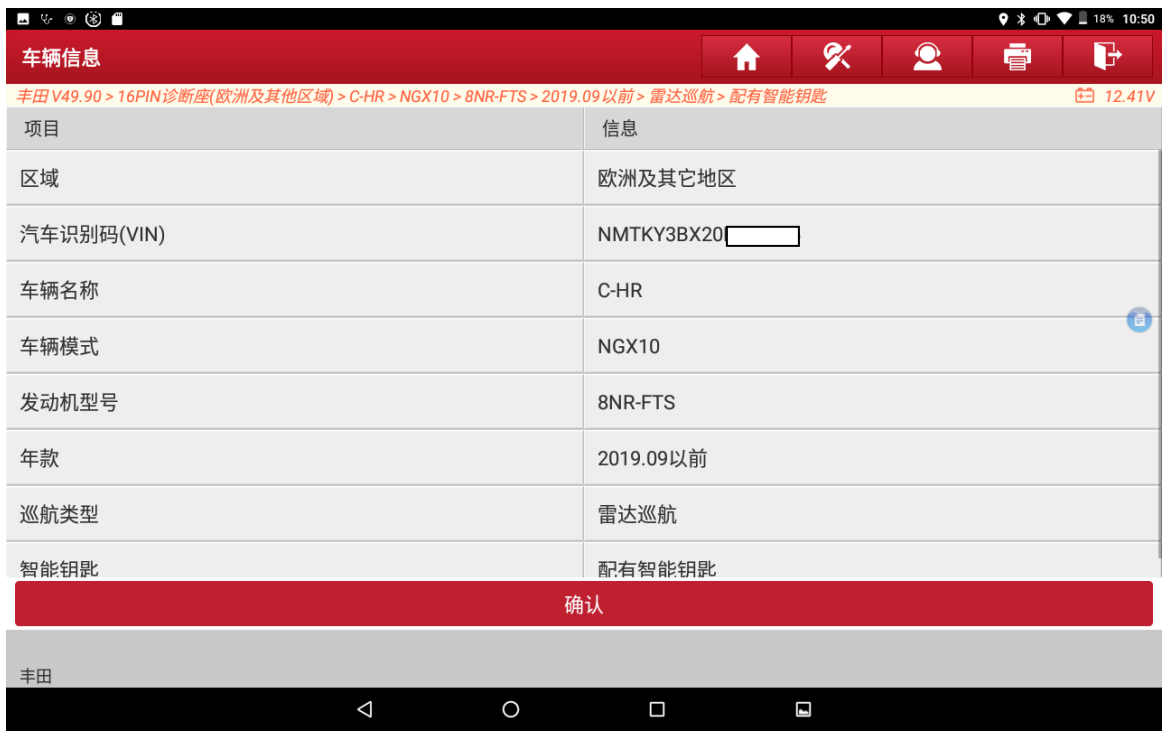

图 2

第 2 页 共 9 页

3. 确定车型信息后,点击"确认"按钮,进入如下菜单界面,如图 3:

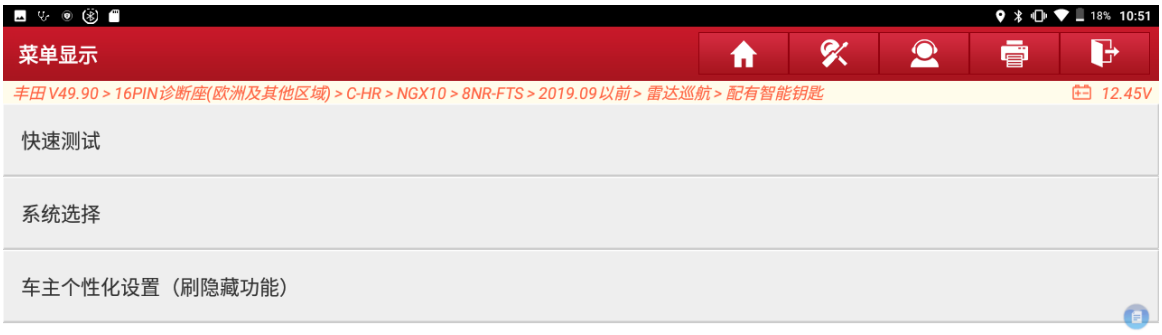

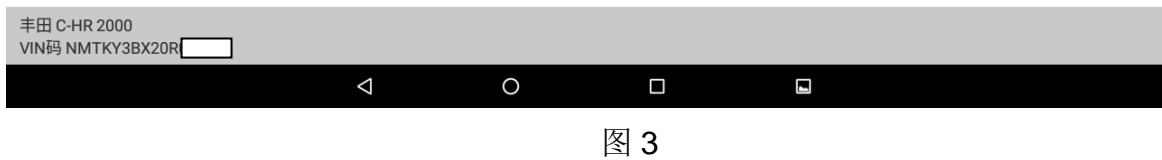

#### 4. 选择【系统选择】,进入如下菜单界面,如图 4:

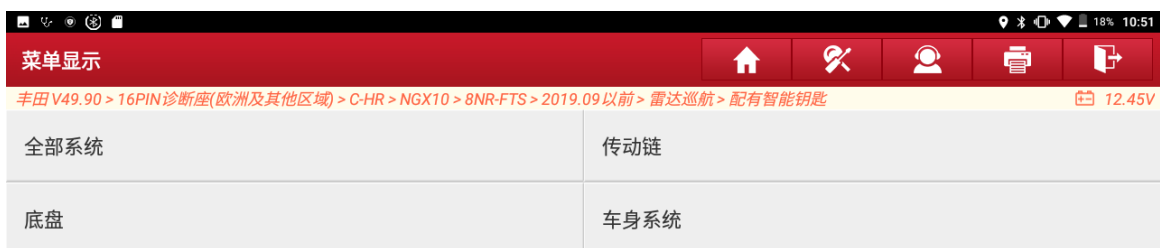

 $\bigcirc$ 

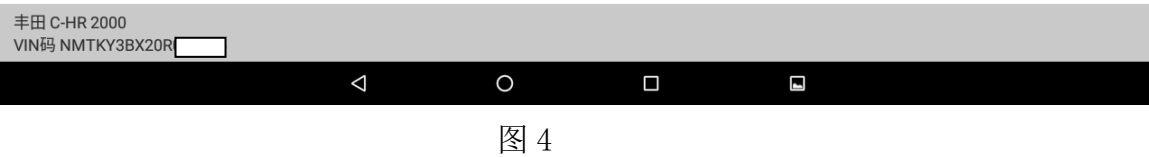

5. 选择【全部系统】,进入如下菜单界面,如图 5:

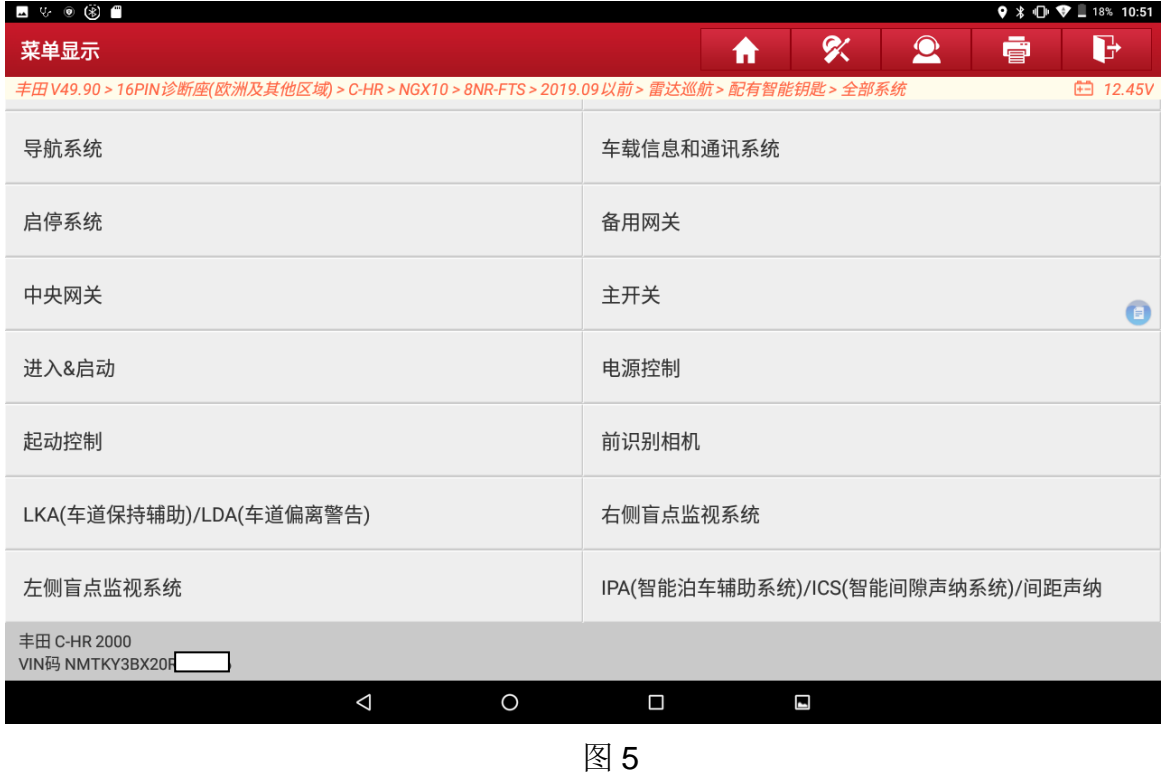

6. 选择【左侧盲点监视系统】,进入如下菜单界面,如图 6, 图 7:

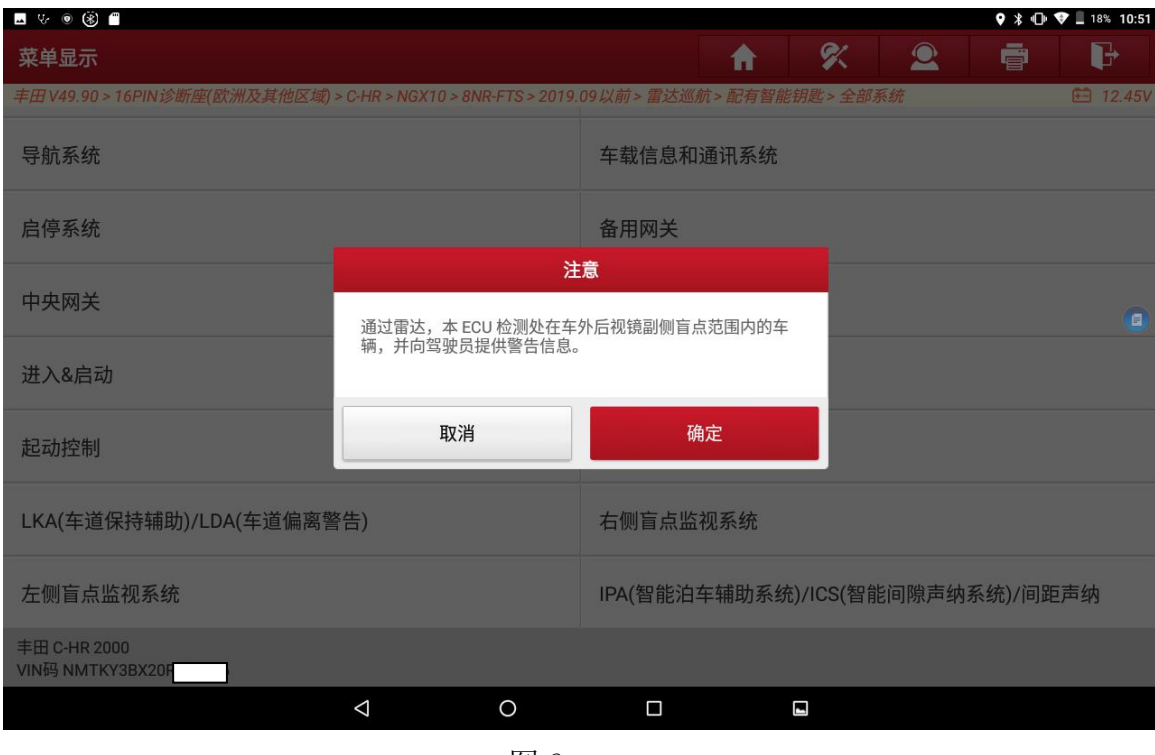

图 6

第 4 页 共 9 页

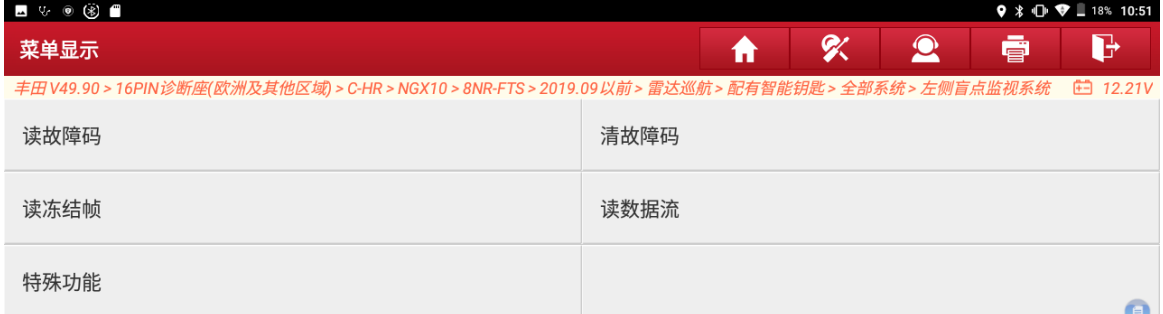

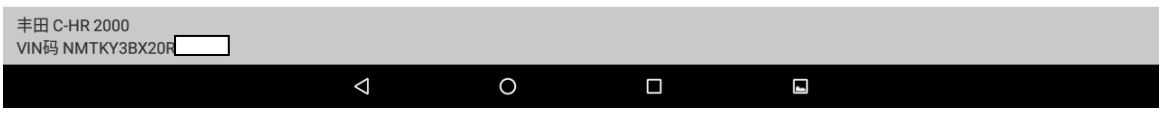

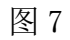

7. 选择【读故障码】,存在"C1ABC 副模块光束轴检查未完成"和"C1AC2 副模块 水平轴未对准"故障码,需要执行"BSM 副光束(A)轴调整"功能,如图 8:

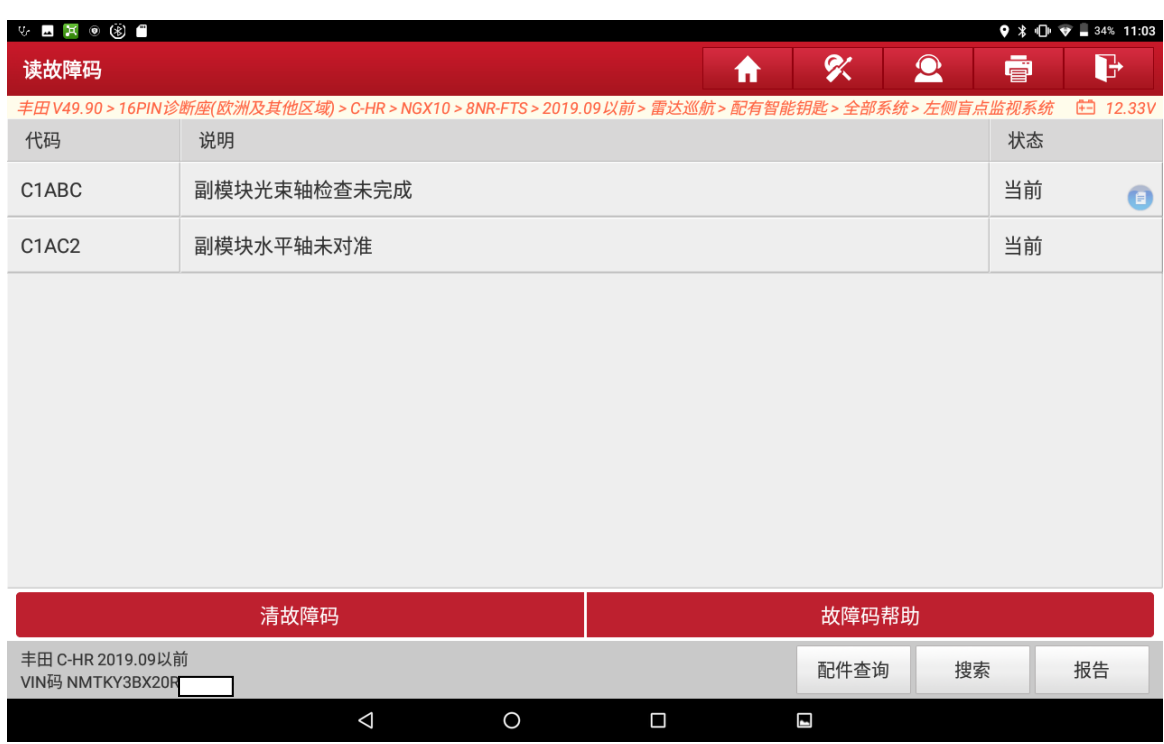

图 8

第 5 页 共 9 页

 $\bullet$ 

8. 退出读故障码界面,选择【特殊功能】,进入如下功能菜单界面,如图 9:

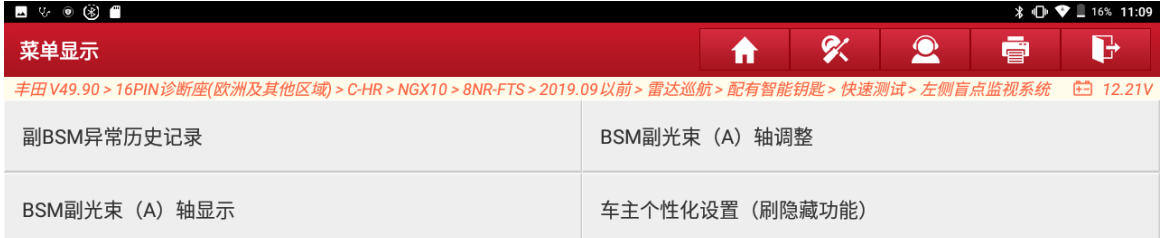

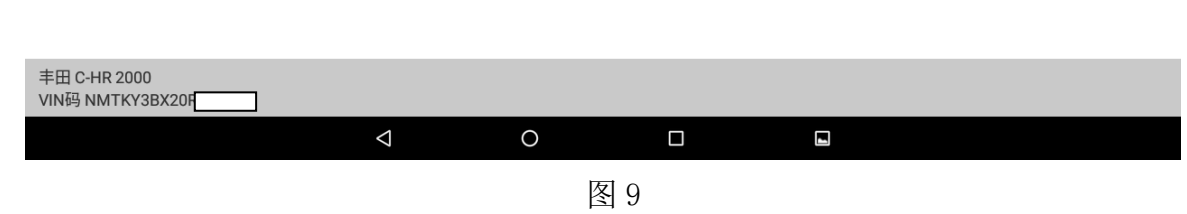

9. 选择【BSM 副光束(A)轴调整】功能,开始执行功能,如图 10:

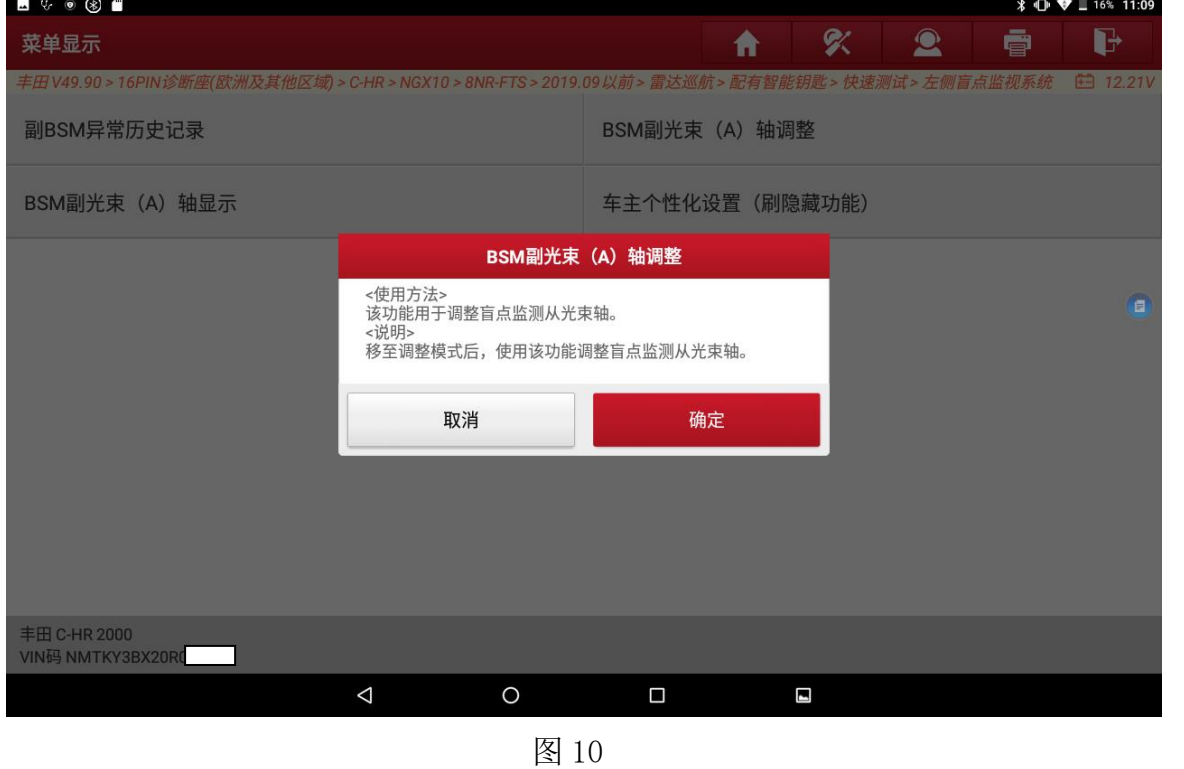

第 6 页 共 9 页

10. 使用三角锥,三角锥中心和雷达等高,三角锥正对雷达且到雷达距离为 3000mm, 如图 11, 图 12

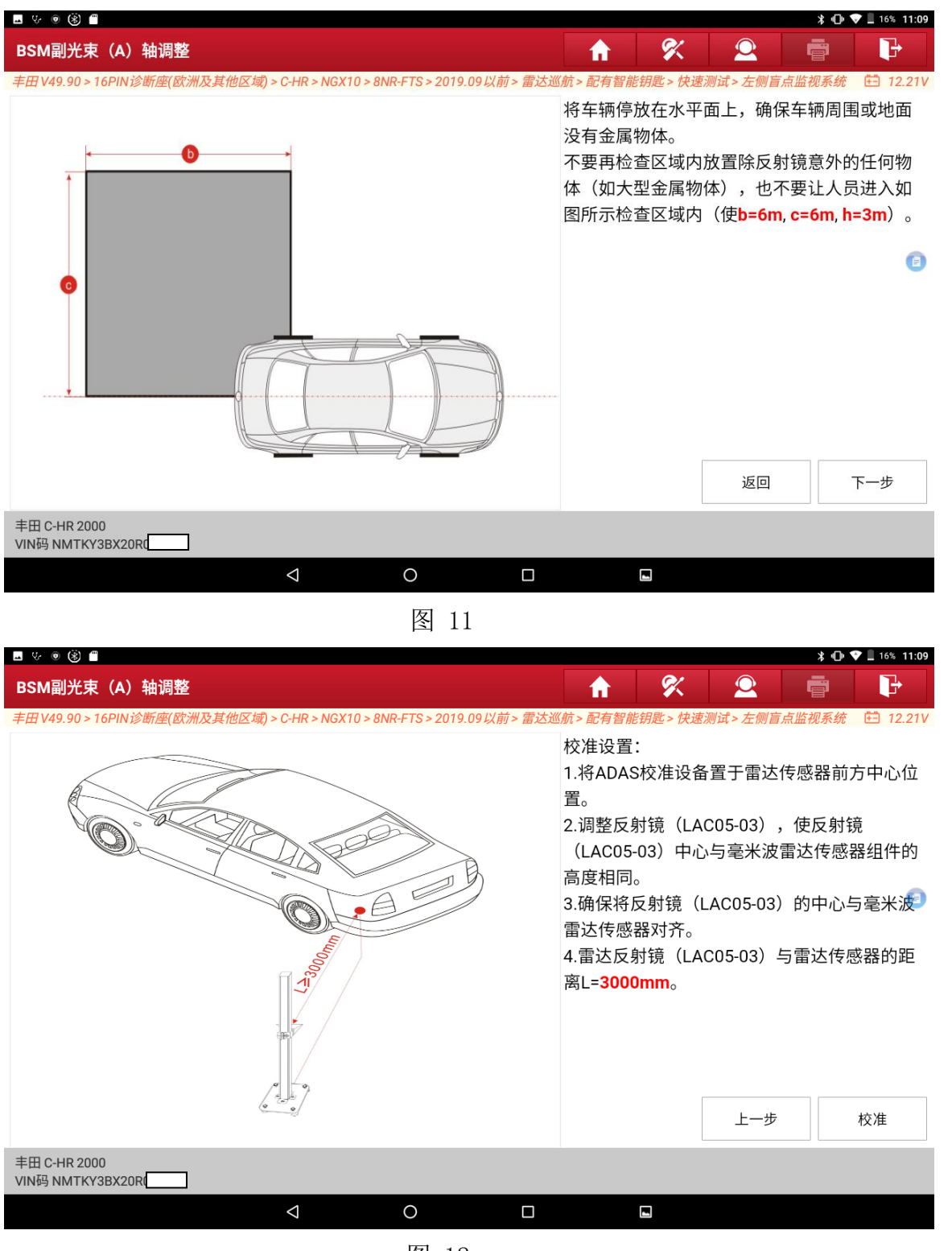

图 12

第 7 页 共 9 页

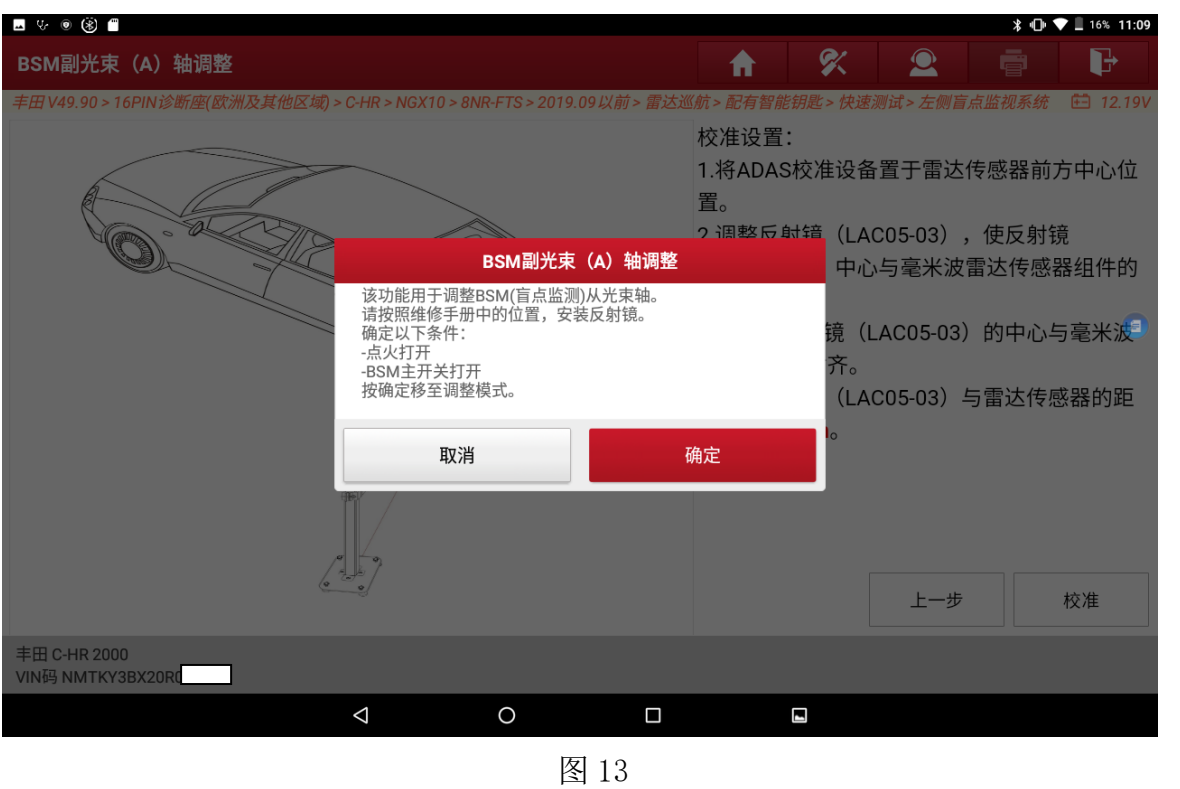

#### 11. 点击"校准"开始执行副光束轴校准,如图 13, 图 14

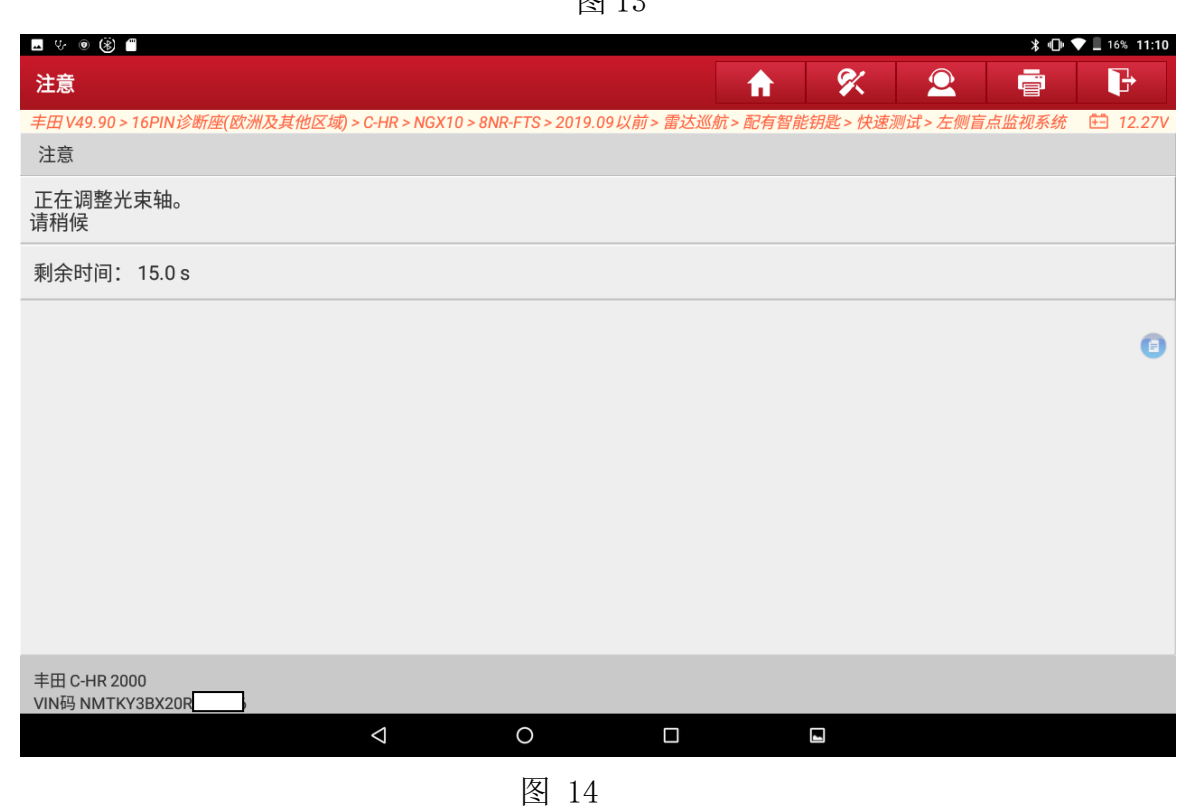

#### 12. 功能执行成功, 如图 15

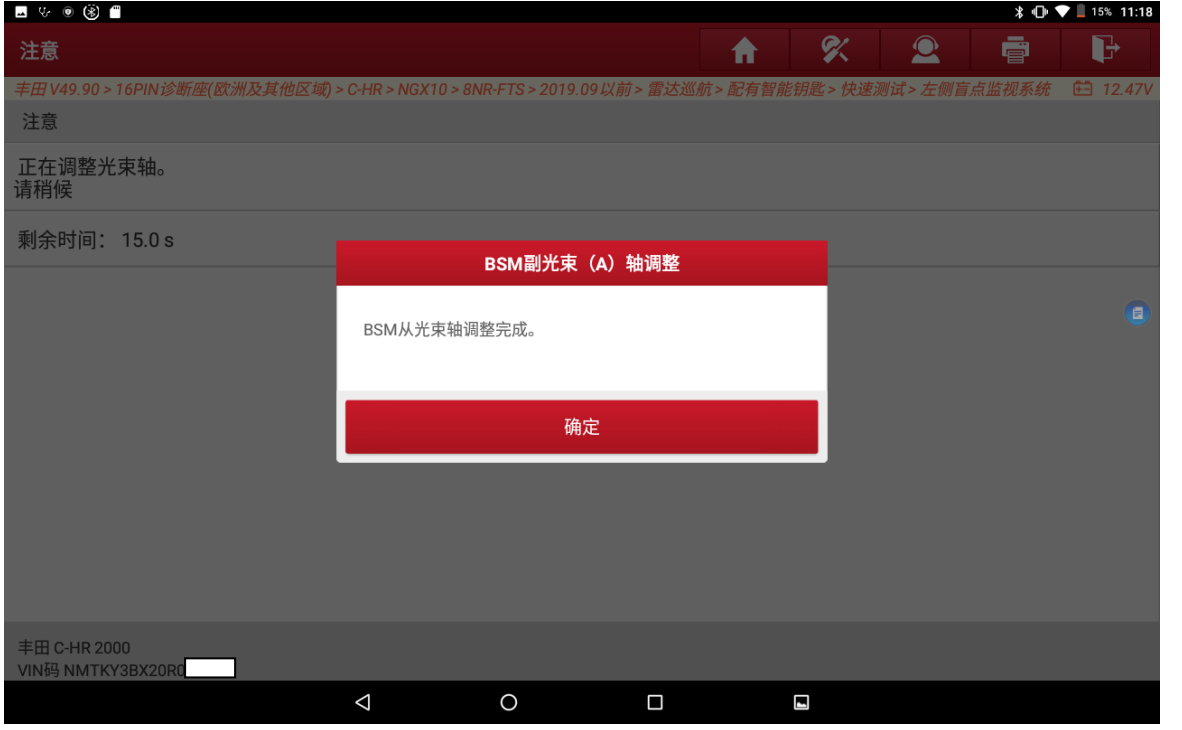

图 15

13. 返回功能菜单界面,执行【清故障码】功能,然后再次执行【读故障码】功能确认 故障情况,如下图 16,故障码已清除,功能执行成功。

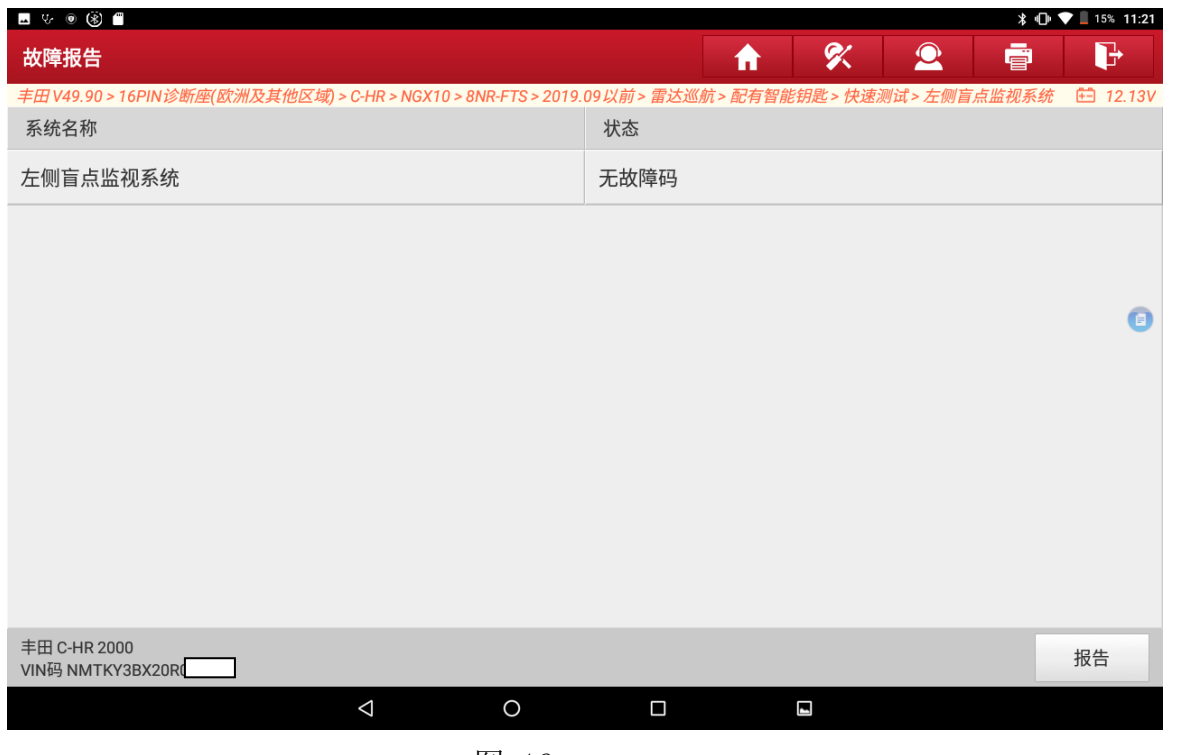

图 16

# 声明:

该文档内容归深圳市元征版权所有,任何个人和单位不经同意不得引用或转载。